## **SLIKAR**

Slikar je program, ki nam omogoča enostavno risanje in izdelavo slik, ki jih lahko kasneje vnašaš v ostale Windows programe.

## **NAVODILA ZA DELO:**

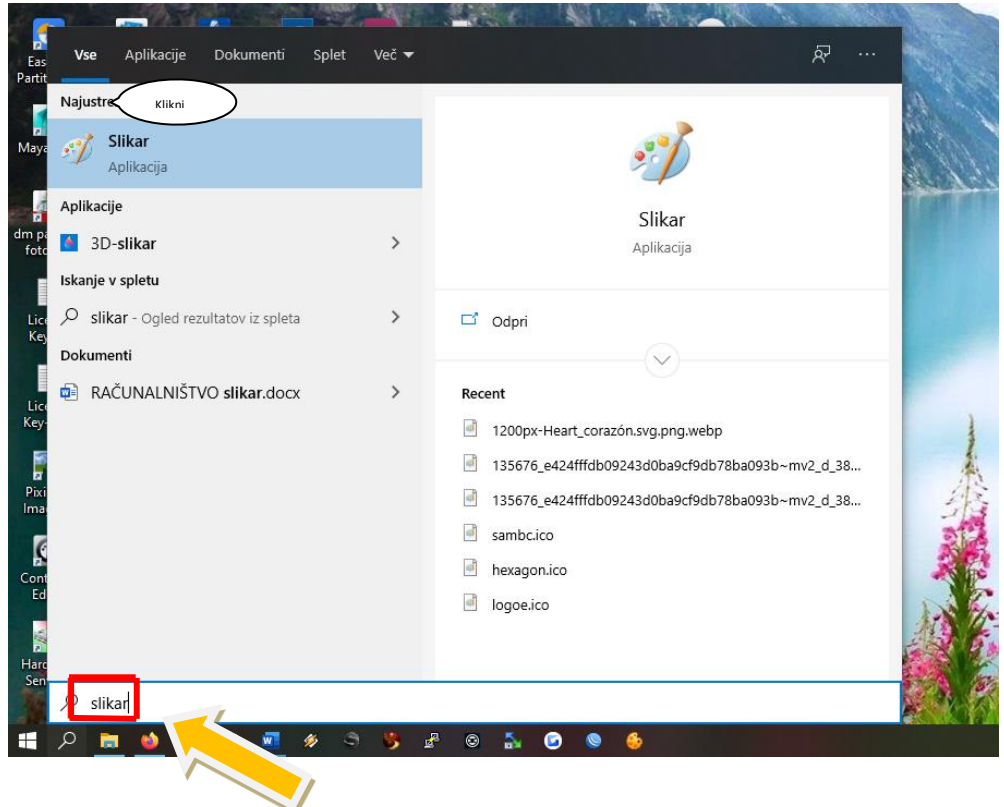

Najprej poiščemo program Slikar. Kliknemo na lupo v orodni vrstici in v polje, ki je označeno z rdečim okvirčkom vpišemo Slikar. Ko se prikaže med rezultati, kliknemo nanj. Program izgleda takole.

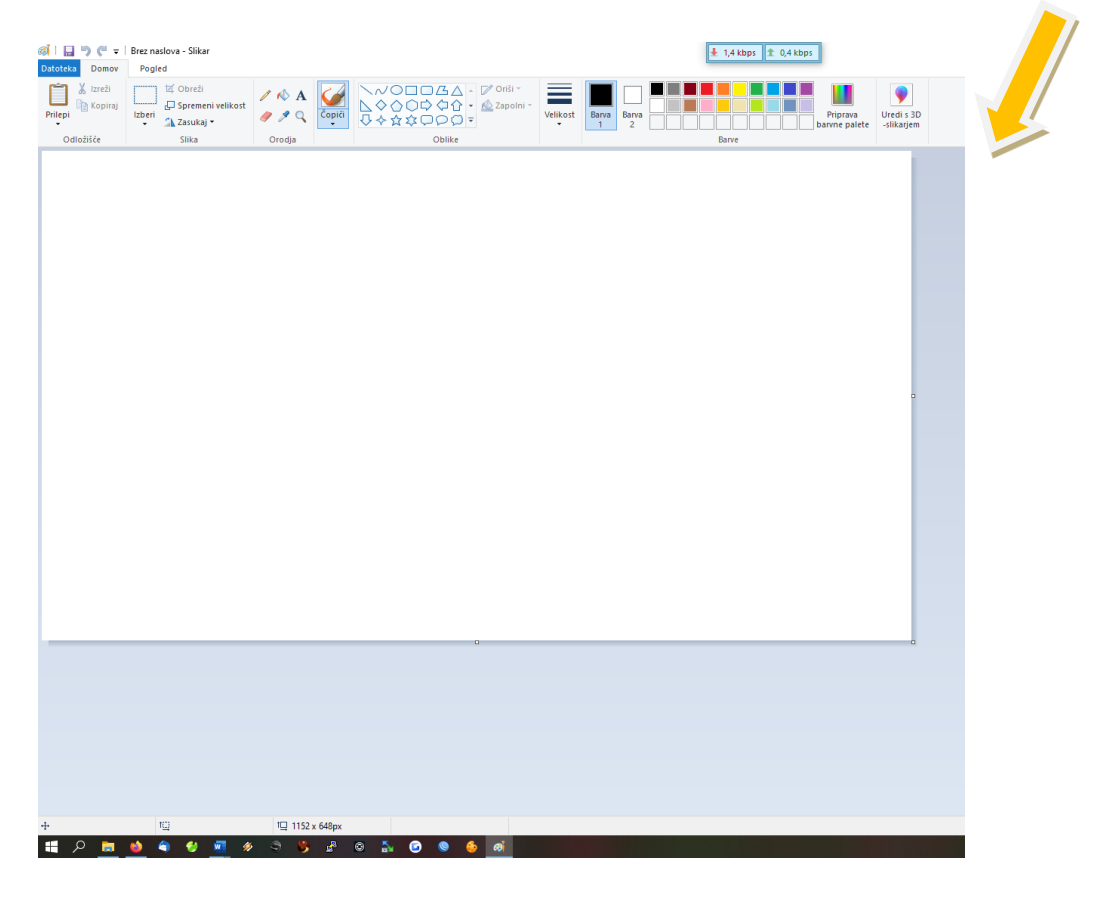

Odpremo program in že lahko rišemo. Preizkusimo različne možnosti. Tvoja naloga je, da mi narišeš poljubno risbo in mi jo pošlješ na elektronsko pošto.

## **ORODJA IN OBLIKE**

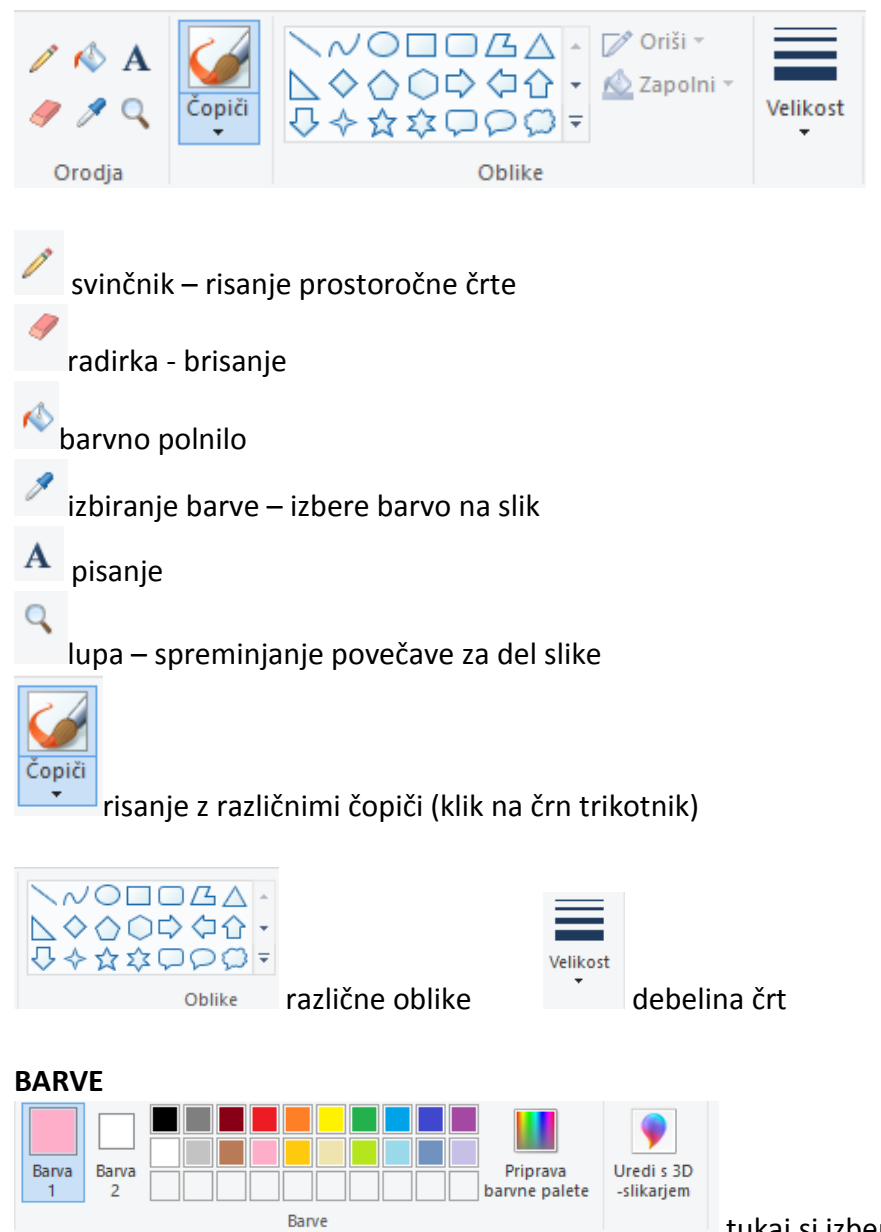

tukaj si izbereš barve po svoji želji